**ЮРИЙ РЕВИЧ** 

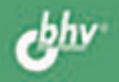

ACWENUL

# **САМОУЧИТЕЛЬ** РАБОТЫ НА ПК **THE BCEX** 3-е издание

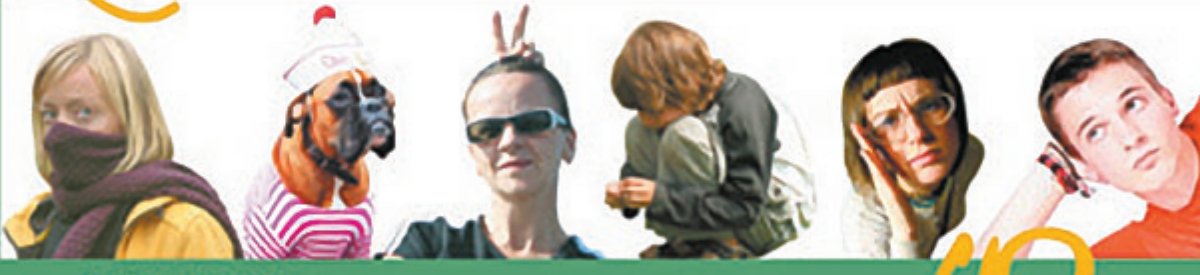

- Первые шаги
- Типозме задачи новичка
- Доступ в Интернет
- 
- ROK COOLORNERS COOPER A THE MILLER

УДК 681.3.06 ББК 32.973.26-018.2 Р32

#### **Ревич Ю. В.**

Р32 Самоучитель работы на ПК для всех. — 3-е изд., перераб. и доп. — СПб.: БХВ-Петербург, 2011. — 576 с.: ил. + CD-ROM

ISBN 978-5-9775-0616-8

В книге максимально просто, но достаточно подробно, рассказано о том, как общаться с современным персональным компьютером, как настроить его «под себя», решать различные задачи и успешно преодолеть возникающие трудности. Большинство описываемых приемов работы иллюстрированы практическими примерами на основе широко известных, а также бесплатных и свободно распространяемых программ. В третьем издании автор старался максимально использовать стандартные возможности среды Windows 7, дополняя их при необходимости приложениями, которые позволяют сделать работу на ПК более удобной и эффективной. Прилагаемый компакт-диск содержит дополнительный материал, не вошедший в печатную версию книги, а также полезные бесплатные программы на все случаи жизни. Некоторые из таких программ созданы самим автором для своего личного пользования.

*Для широкого круга читателей*

УДК 681.3.06 ББК 32.973.26-018.2

#### **Группа подготовки издания:**

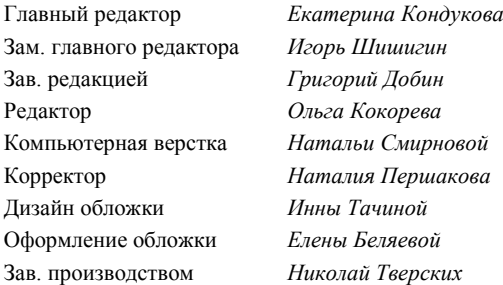

Лицензия ИД № 02429 от 24.07.00. Подписано в печать 01.11.10. Формат 70  $\times$  100<sup>1</sup>/<sub>16</sub>. Печать офсетная. Усл. печ. л. 46,44. пат 70∧ 1337 года.<br>Тираж 3000 экз. Заказ № "БХВ-Петербург", 190005, Санкт-Петербург, Измайловский пр., 29.

Санитарно-эпидемиологическое заключение на продукцию № 77.99.60.953.Д.005770.05.09 от 26.05.2009 г. выдано Федеральной службой по надзору в сфере защиты прав потребителей и благополучия человека.

> Отпечатано с готовых диапозитивов в ГУП "Типография "Наука" 199034, Санкт-Петербург, 9 линия, 12

## Оглавление

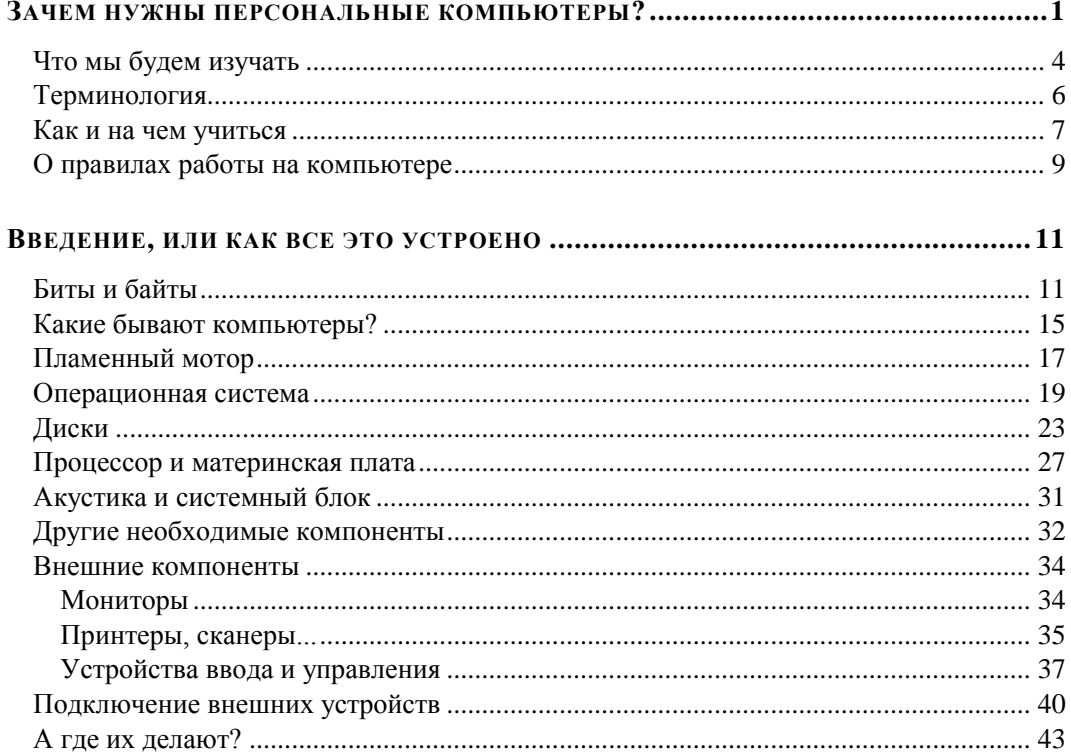

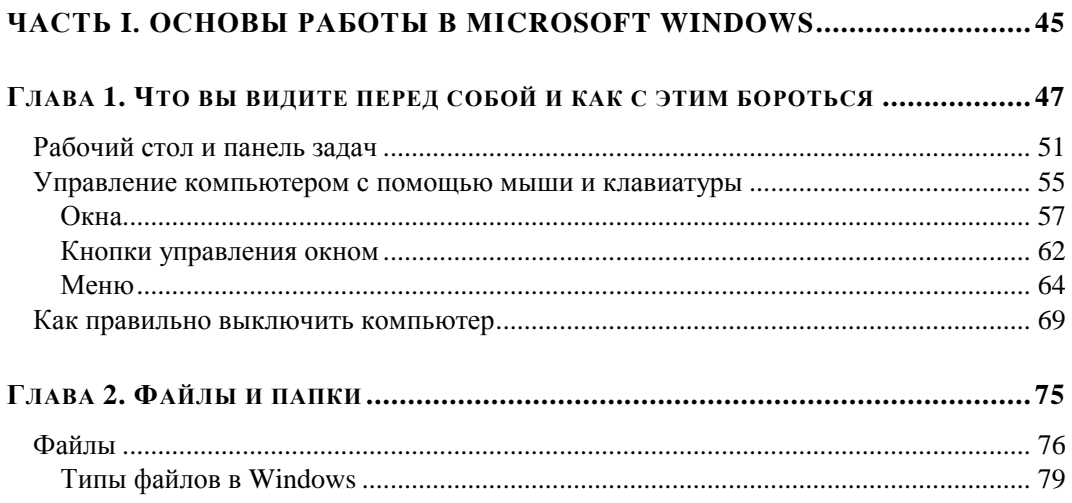

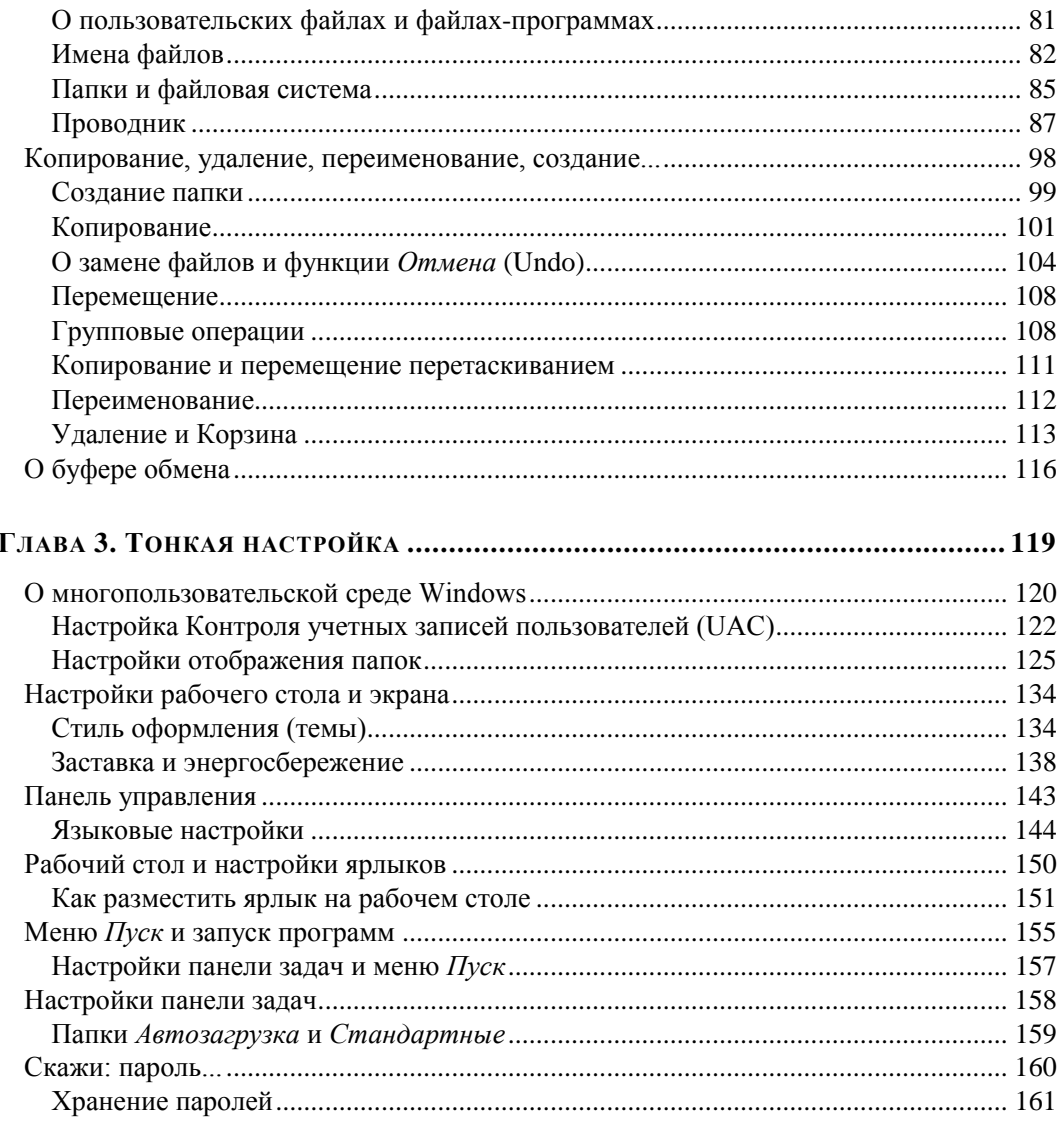

## ГЛАВА 4. УСТАНОВКА И УДАЛЕНИЕ ПРОГРАММ

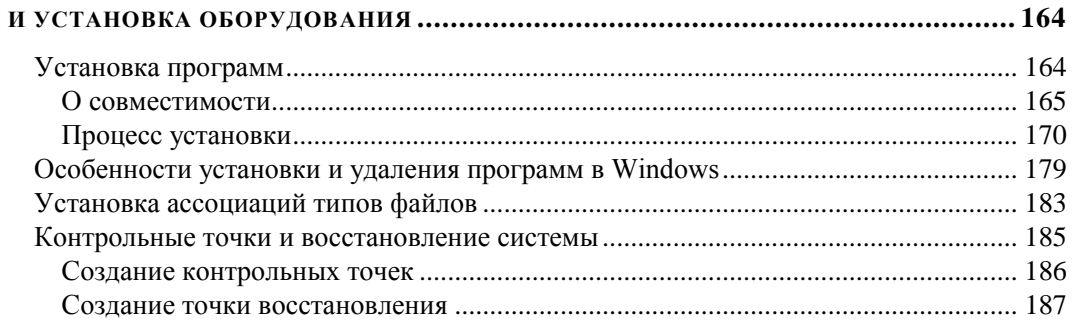

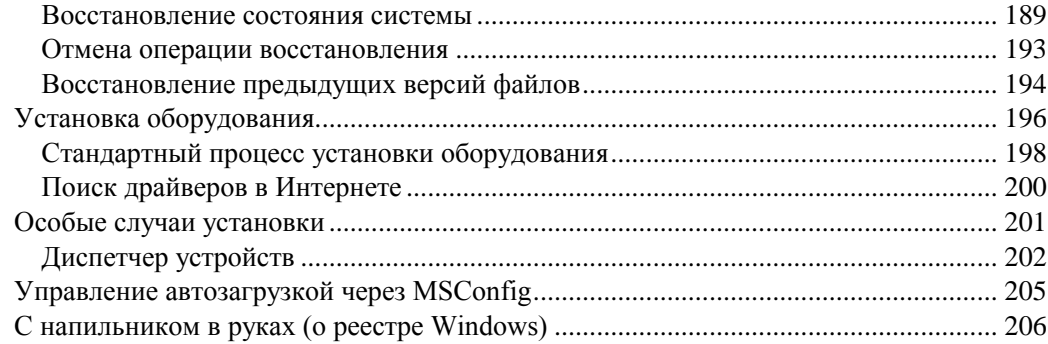

## 

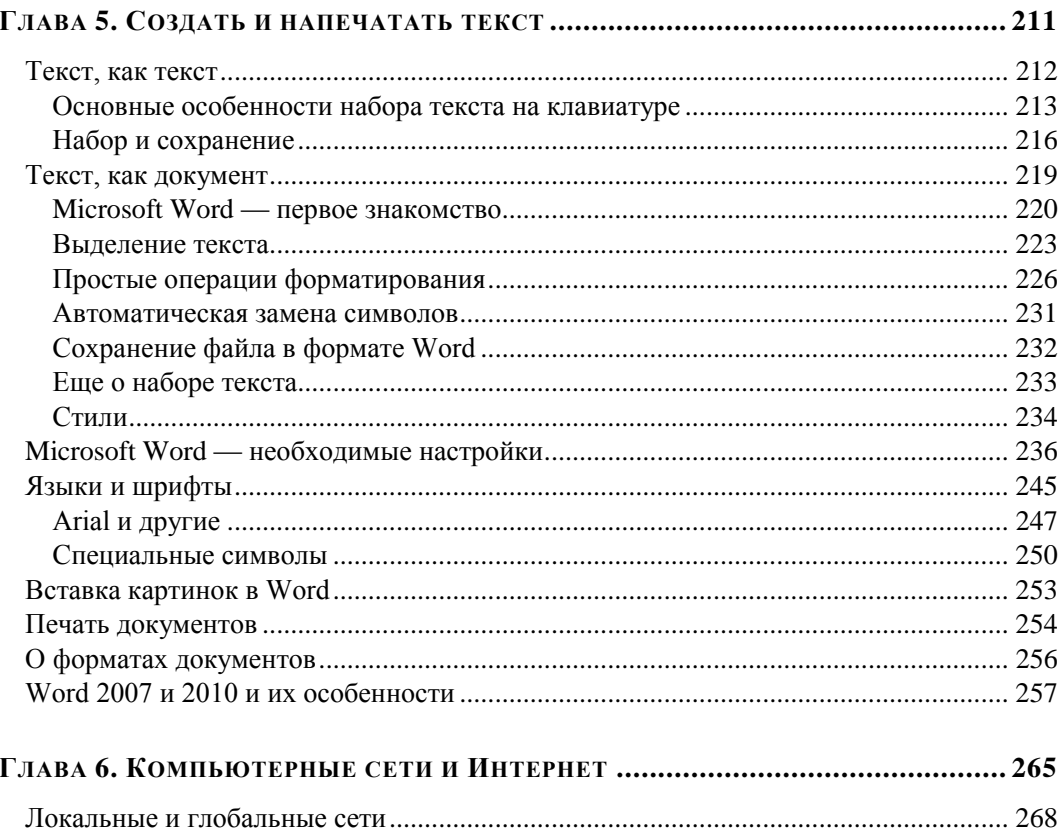

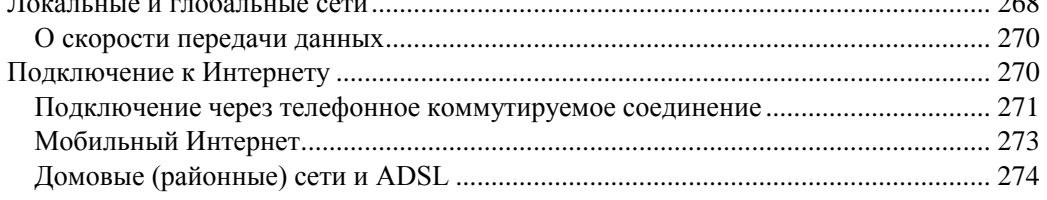

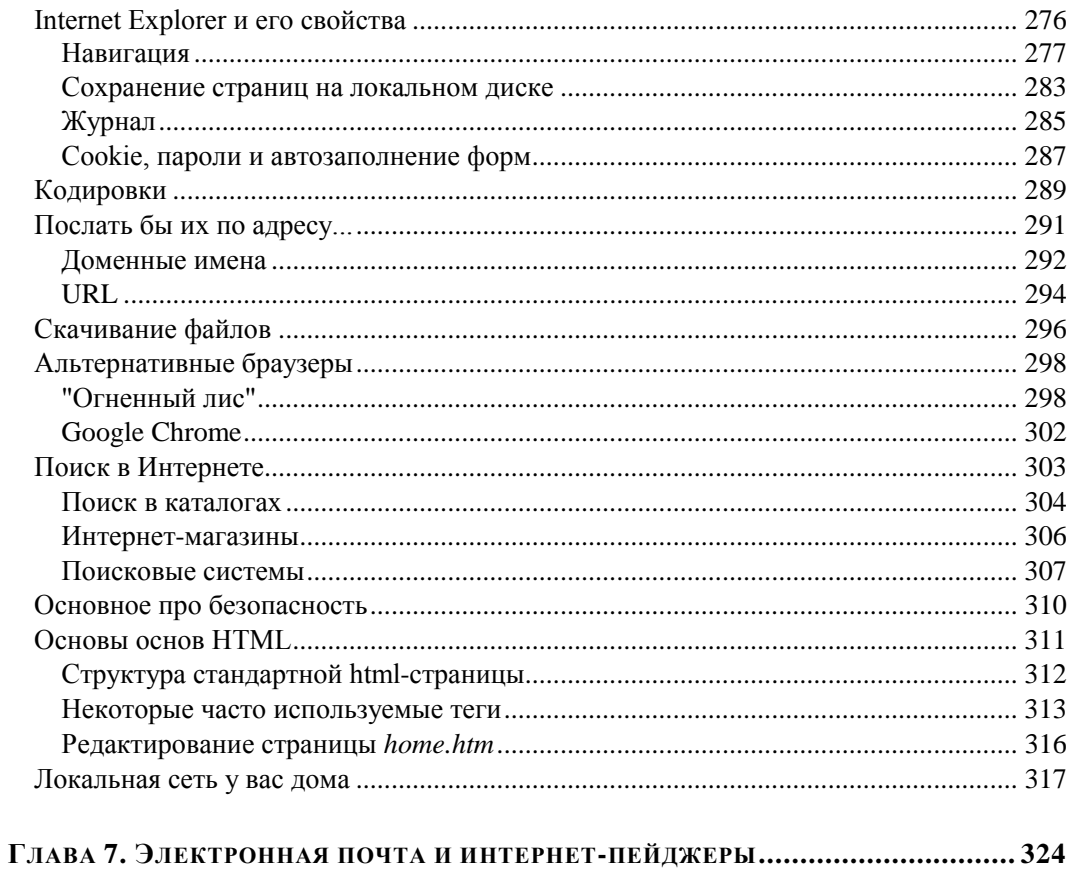

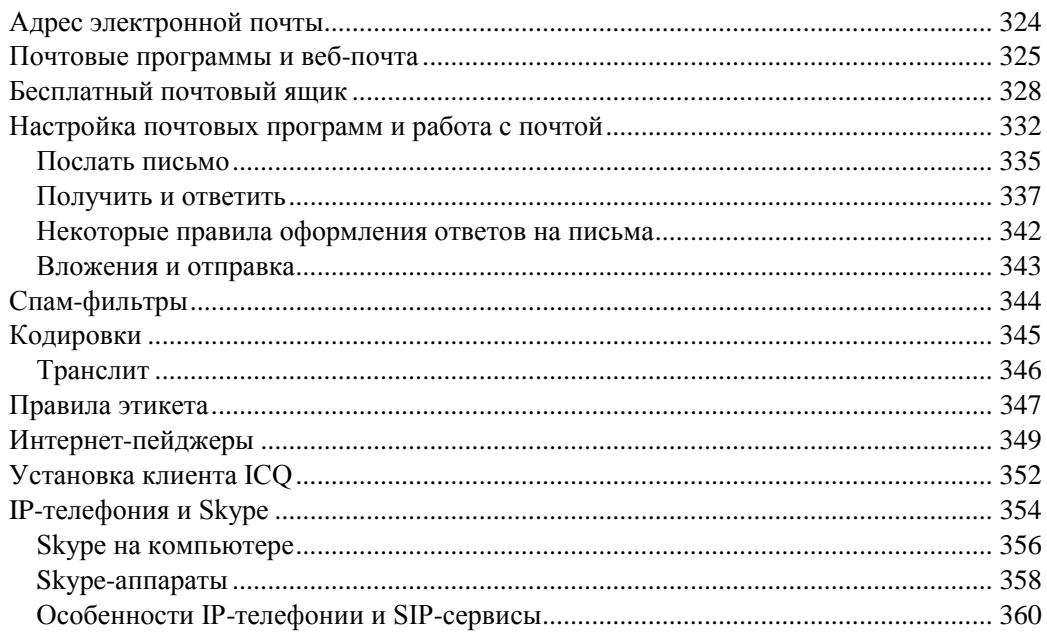

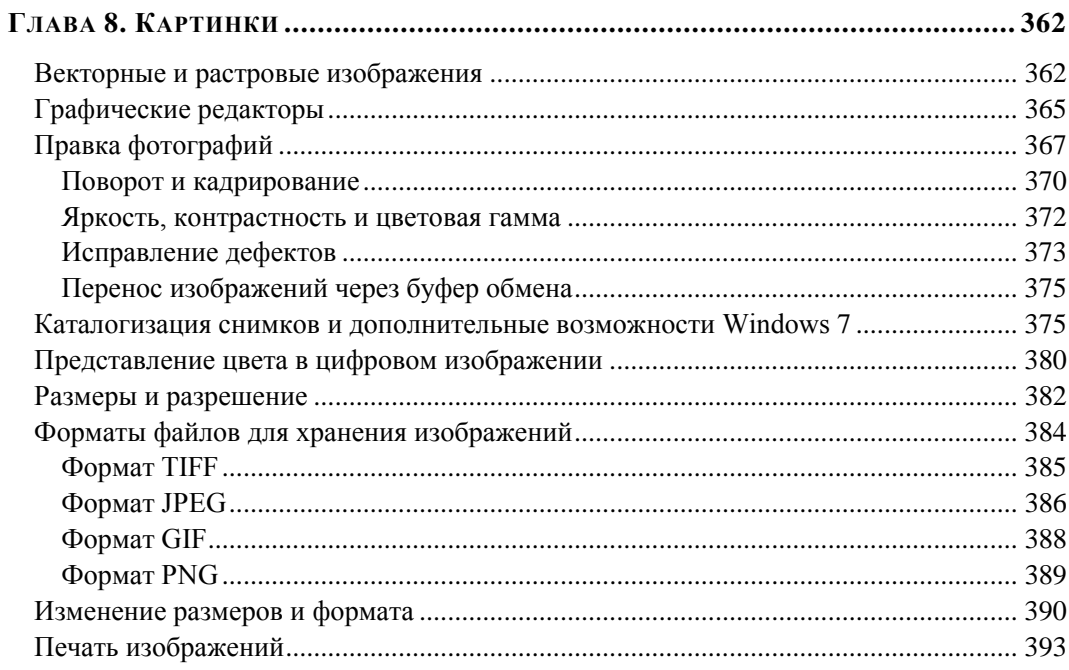

## 

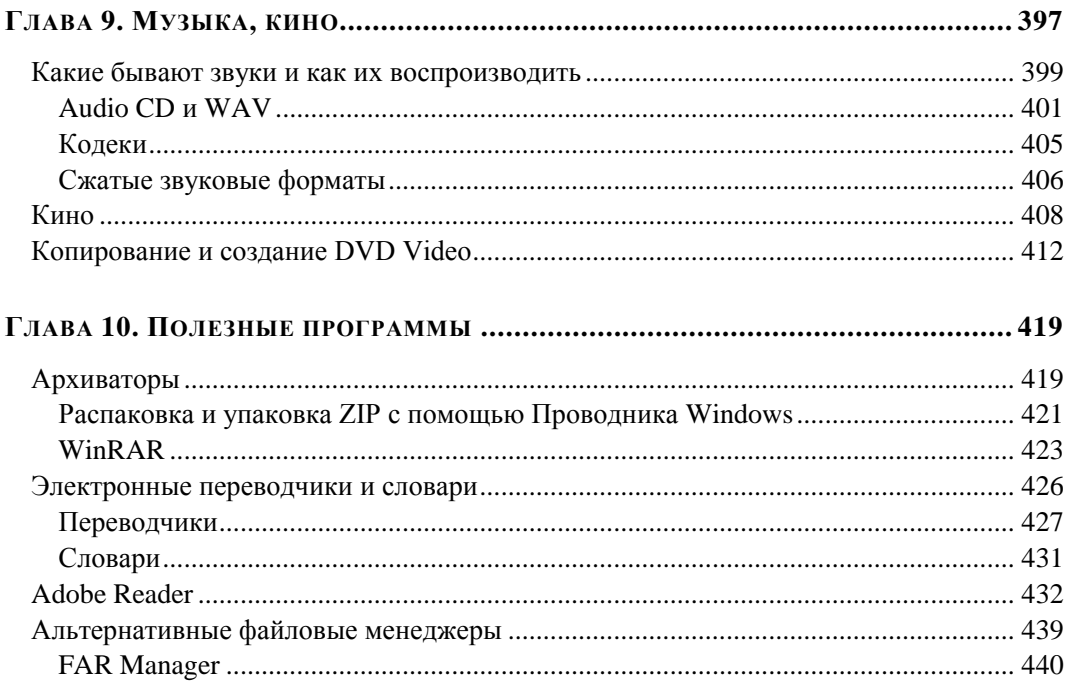

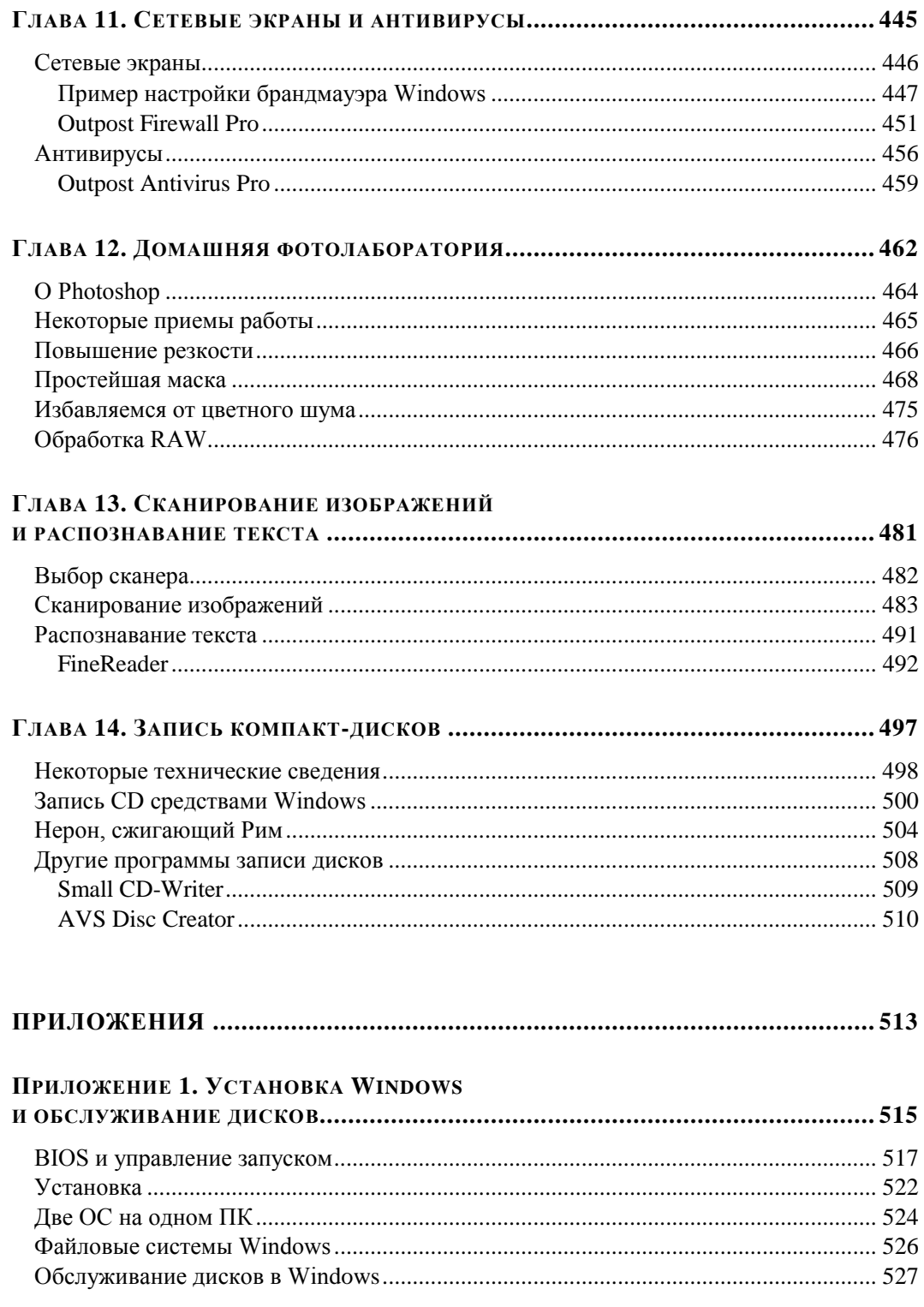

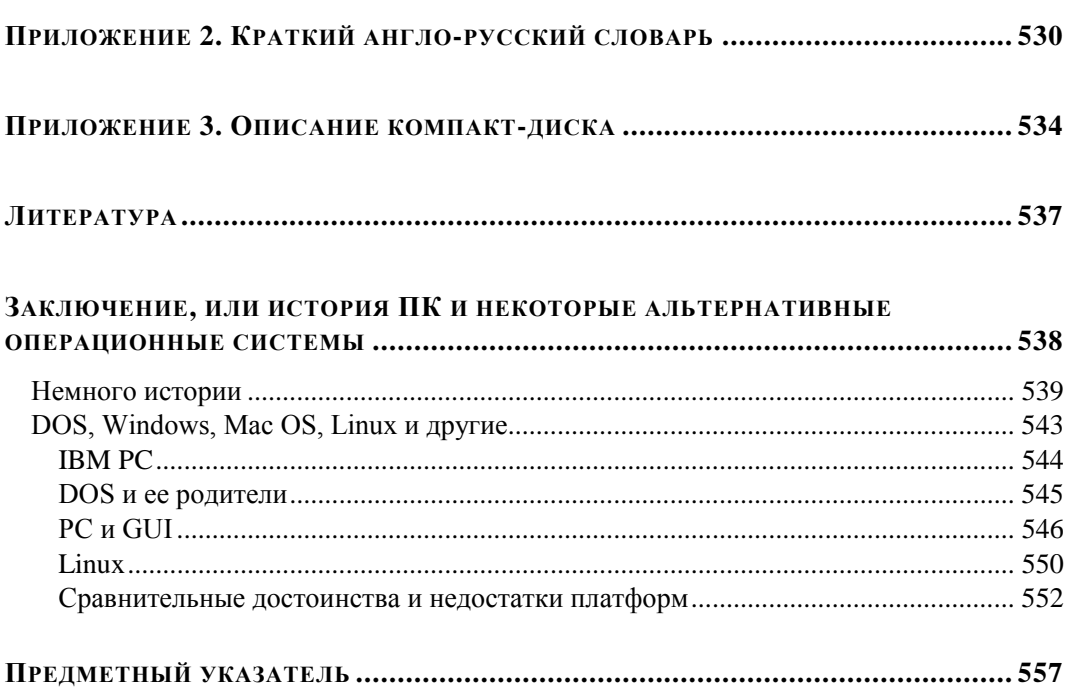

## **СОДЕРЖАНИЕ КОМПАКТ-ДИСКА**

**ЗАПУСК WINDOWS XP/VISTA/7 С ЗАГРУЗОЧНОЙ ДИСКЕТЫ**

Файлы, необходимые для запуска Windows XP Загрузочная дискета для запуска Windows XP Загрузочная дискета Windows Vista и Windows 7

### **О МНОГОПОЛЬЗОВАТЕЛЬСКОЙ СРЕДЕ WINDOWS**

#### **ОПЦИИ СРЕДЫ ВОССТАНОВЛЕНИЯ WINDOWS VISTA И WINDOWS 7**

## **РОЛЬ И МЕСТО РЕЕСТРА В ОБЩЕСИСТЕМНОЙ АРХИТЕКТУРЕ WINDOWS 7**  Назначение и использование реестра Структура реестра Хранение данных реестра Атомарность и восстановление ульев реестра

Сброс ланных Усовершенствования реестра, появившиеся в Windows Vista и Windows 7 Когда следует браться за редактирование реестра Альтернативы редактированию реестра Изменение конфигурации в Панели управления Другие инструментальные средства для изменения реестра

#### С НАПИЛЬНИКОМ В РУКАХ (О РЕЕСТРЕ WINDOWS)

Общее устройство реестра Изменение фонового изображения экрана регистрации в Windows 7 без применения сторонних инструментов Смена языка при входе в систему Отключение системных клавиш Windows

#### ОБЗОРНАЯ ИНФОРМАЦИЯ О ПРОЦЕССЕ УСТАНОВКИ WINDOWS VISTA/7

Устанавливаем Windows Vista Способы установки Windows Vista Подготовка процесса инсталляции Обычная установка Windows Vista Корректно удаляем Windows Vista Удаление Windows Vista из мультизагрузочных систем Восстановление предыдущей версии Windows XP после ее обновления до Windows Vista с помощью среды восстановления

Установка Windows XP на компьютере с предустановленной Windows Vista

#### **ФОРМАТ ФАЙЛА ВООТ.INI**

*FRARA 1* 

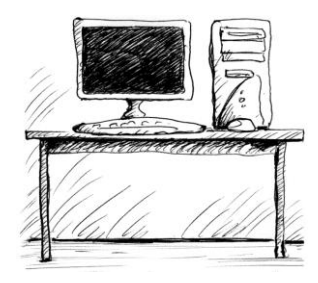

## Что вы видите перед собой и как с этим бороться

Прежде чем запускать компьютер, следует усвоить, что любая современная операционная система предполагает, что у персонального компьютера (ПК) может быть несколько пользователей. Причем у каждого из них могут быть свои настройки и права доступа, так что, переключаясь с работы от имени одного пользователя на работу от имени другого, вы можете почувствовать себя так, как будто пересели за совершенно другой компьютер. На многопользовательской машине для осуществления некоторых настроек, описанных в последующих главах, могут понадобиться права администратора — некоего "суперпользователя". Административные права можно предоставлять и обычным пользователям, с теми или иными ограничениями. В частности, заводить новых пользователей может только администратор, он же устанавливает права, которые имеет каждый из остальных пользователей.

В этой главе я предполагаю, что у каждого ПК есть один-единственный пользователь (он же - "администратор"), как и должно быть по смыслу названия "персональный компьютер". Поэтому здесь, за некоторыми необходимыми исключениями, возможности многопользовательской работы мы разбирать не будем. О том же, что такое многопользовательская среда, зачем она нужна и как грамотно организовать ее на своем компьютере, будет рассказано в главе 3.

После включения компьютер некоторое время загружается — сначала вы увидите мелькающие надписи на черном фоне — сообщения программы POST (Power-On Self-Test), о которой вкратце уже говорилось во Введении. На некоторых ПК, в зависимости от настроек, этот этап загрузки может протекать скрыто от пользователя. Напомним, что процедура POST представляет собой набор тестов, предназначенных для определения правильности функционирования аппаратных средств. В случае возникновения уже на стадии самозагрузки проблем с аппаратными средствами или настройкой компьютера POST информирует пользователя серией звуковых сигналов. Для их расшифровки следует иметь под рукой сопроводительную документацию, полученную от поставщика в комплекте с компьютером.

#### Вниманиг!

Бережно храните все, что поставляется в комплекте с вашим компьютером — как правило, это будут несколько кабелей и переходников, несколько CD с драйверами для аппаратных средств компьютера, в случае с ноутбуком к этому набору добавится и диск аварийного восстановления системы. Кроме того, в комплект поставки в обязательном порядке входят гарантийный талон и документация. Ни в коем случае не теряйте и не выбрасывайте ничего из перечисленного - все это вам очень и очень пригодится. И даже если вы берете подержанную технику у кого-то из знакомых (не самый лучший вариант, конечно), все равно попросите у них, как минимум, документацию и диски (ни на какой гарантийный талон в данном случае, рассчитывать, конечно, не приходится).

Если процедура POST прошла нормально, то начинается загрузка операционной системы — тогда показывается ее заставка (рис. 1.1).

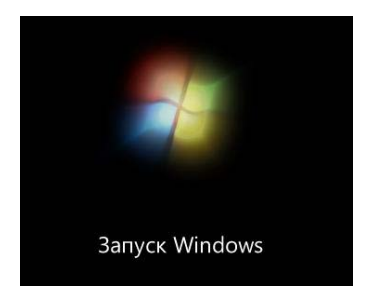

Рис. 1.1. Анимированная заставка, демонстрируемая при загрузке Windows 7

Но окончание демонстрации заставки — это еще не окончание загрузки. Запомните, это важно: процесс загрузки считается завершенным, только когда в системе успешно зарегистрируется пользователь. Если в системе имеется множество учетных записей пользователей или единственная учетная запись защищена паролем. Windows<sup>1</sup> отображает экран приветствия с предложением выбрать пользователя или ввести пароль (рис. 1.2). Если ничего подобного не происходит, это означает, что компьютер настроен так, чтобы регистрация в системе производилась автоматически. Вы должны понимать, что если вам не предлагается выбирать пользователя и вводить пароль, то это вовсе не значит, что регистрации не происходит. Она все равно производится, но автоматически и незаметно для вас. Кстати, с точки зрения удобства работы это, наверное, хорошо. Зато с точки зрения безопасности — это скверно. Поэтому в главе 3 мы поговорим о том, как изменить такое положение дел.

#### ЗАМЕТКИ НА ПОЛЯХ

Уже на этом этапе вас подстерегает один подводный камень: в Windows XP, Vista и Windows 7 пароли и имена пользователей могут содержать в принципе любые символы, доступные на клавиатуре, как английские, так и русские буквы, а также знаки препинания, пробел, специальные знаки (и даже символы, недоступные для прямого набора например, такие, как неразрывный пробел). Но во избежание излишних сложностей (могущих возникнуть, например, при восстановлении поврежденной системы, при доступе

Все сказанное относится не только к Windows 7, но и к ее предшественницам — Windows XP и Windows Vista.

через сеть и пр.) рекомендуется устанавливать пароли и имена пользователей (а также имя компьютера), содержащие только английские буквы и специальные знаки. И если у вас клавиатура по умолчанию настроена на работу с русским языком, то вы можете долго пытаться ввести абсолютно правильный пароль без всякого успеха. Ведь при вводе пароля вы не видите результата, то, что вы печатаете, традиционно показывается просто звездочками — довольно наивный метод защиты, но так уж принято. На этот случай сразу сообщу, как можно переключать клавиатуру с одного языка на другой. Во-первых,

**RU** в левом верхнем углу экрана приветствия, показанобратите внимание на кнопку ного на рис. 1.2. Эта кнопка указывает, на какой язык по умолчанию настроена клавиатура (в данном случае — на русский). В Windows Vista и Windows 7 переключать клавиатуру очень удобно нажатием на эту кнопку. Кроме того, во всех версиях Windows обязательно работает один из двух вариантов сочетания нажатых одновременно клавиш: либо <Alt>+<Shift>, либо <Ctrl>+<Shift>. Причем клавиша <Alt> здесь может быть использована только та, которая находится слева от клавиши <Пробел><sup>1</sup>, нажимать следует коротко, одной левой рукой, безымянным на <Shift> и одновременно большим пальцем на <Alt> или <Ctrl>. Так что если пароль не вводится, то попробуйте и тот, и другой варианты по очереди. Кроме того, в Windows Vista и Windows 7 может быть еще один вариант переключения языков: клавиша с буквой "Ё" (находится в левом верхнем углу стандартной клавиатуры, сразу под клавишей <Esc>). Далее мы узнаем, как при желании пароль можно сменить, или вообще от него избавиться, а в главе 4 рассказано, как сменить язык при вводе пароля независимо от основного языка системы.

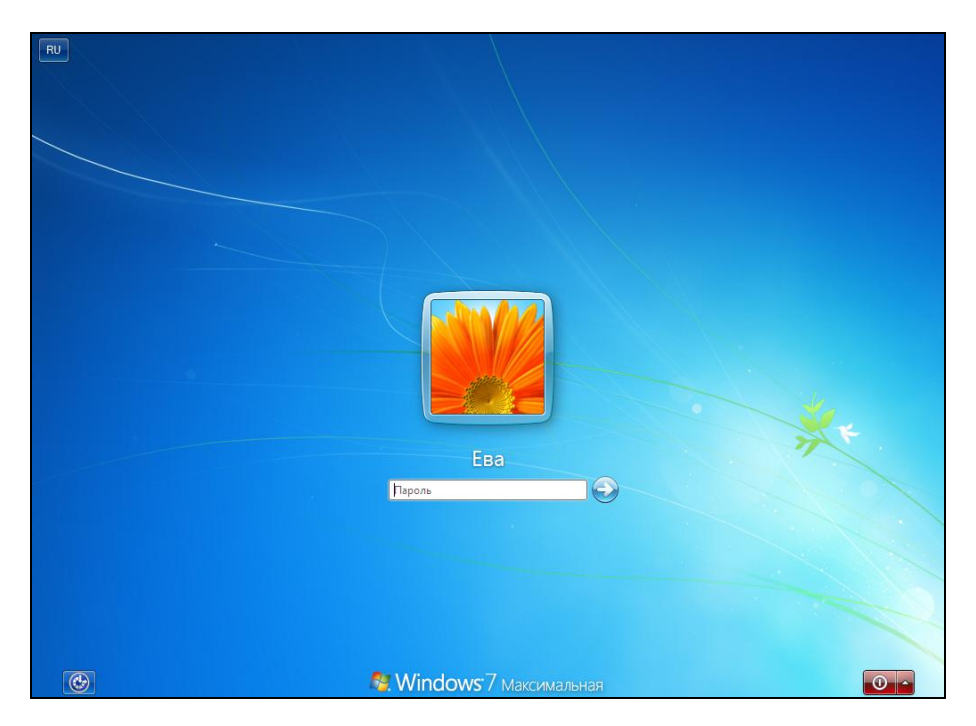

Рис. 1.2. Окно, приглашающее пользователя зарегистрироваться в системе Windows 7

Это чуть ли не единственный случай в Windows, когда "левая" и "правая" клавиши различаются. В остальном все дублирующие клавиши идентичны (по крайней мере, главные - <Win>,  $\langle$ Ctrl>,  $\langle$ Alt>,  $\langle$ Shift> и  $\langle$ Enter>). Но некоторые сторонние программы также могут их различать.

Главный признак завершения загрузки - не появление стандартных значков или меню на дисплее, а то, что указатель мыши превратится из стилизованных "песочных часов" (в Windows XP) или переливающегося кружочка (в Vista и Windows 7) в стрелочку. Чтобы отличить указатель мыши (его еще называют курсором) от других изображений на экране, просто подвигайте мышь. Заодно это поможет убедиться, что все работает — при неудачном расположении системного блока немудрено случайно выдернуть какой-нибудь провод из того огромного их количества, которое выходит из задней стенки современного ПК. И если у вас случайно отсоединится клавиатура, то компьютер просто не запустится, а мышь с точки зрения системы является элементом необязательным, и вы так и не поймете, почему ничего не работает. Если что-то в соединителях не так (это касается не только мыши, но и других внешних компонентов), то не спешите звать "доктора" — сначала попробуйте как следует "потыкать" все разъемы на задней стенке. Если какойто разъем действительно отходил, то перед тем, как продолжать работу, компьютер иногда придется перезапустить. Как это правильно сделать, описано в разд. "Как правильно выключить компьютер" далее в этой главе.

Еще один возможный источник недоумения: многие аксессуары ПК (в первую очередь — монитор) имеют собственные сетевые выключатели. Я и сам не так уж редко на это попадаюсь: включил компьютер - а экран темный. Неужели что-то сломалось? Для того чтобы не приходилось каждый раз об этом задумываться, лучше использовать один общий выключатель, например, установленный на источнике бесперебойного питания, или тот, которым снабжены многие современные удлинители типа "Пилот". В некоторых системах монитор должен быть включен в разъем на задней стенке системного блока и включаться одновременно с компьютером.

В дальнейшем изложении мы будем предполагать, что у вас на компьютере установлена операционная система Windows 7. На заставке, которая некоторое время демонстрируется на экране дисплея после включения ПК, эта информация может и не отображаться. Но ничего страшного, если у вас другая, более ранняя версия например, Windows Vista. Почти все рассуждения и примеры годятся и на такой случай, должны работать также многие упомянутые в тексте книги программы. С Windows XP все несколько сложнее, т. к. различий тут существенно больше. Тем не менее, о наиболее важных исключениях я обязательно упомяну, некоторые отличия предыдущих версий мы также разберем по ходу повествования.

Кстати, а как определить, какая именно версия Windows у вас на компьютере? Проще всего посмотреть на упомянутую заставку, которая отображается при запуске системы. В Windows XP вы увидите анимированный логотип Windows в виде развевающегося флага с расположенным чуть ниже анимированным индикатором в виде прямоугольной полоски. В Windows Vista это будет только анимированный индикатор (многие удивлялись, почему она имела такой скромный вид). В Windows 7 загрузочная анимация существенно "похорошела". Сначала на экране появляются 4 разноцветных движущихся точки, которые, перемещаясь к центру экрана по дугообразным траекториям, меняют свою форму и размер и, наконец, формируют светящийся логотип Windows (см. рис. 1.1).

## **Рабочий стол и панель задач**

После окончательной загрузки то, что увидите перед собой на экране, в основном представляет собой так называемый *рабочий стол* — пространство, которое обычно украшают какой-либо картинкой (рис. 1.3).

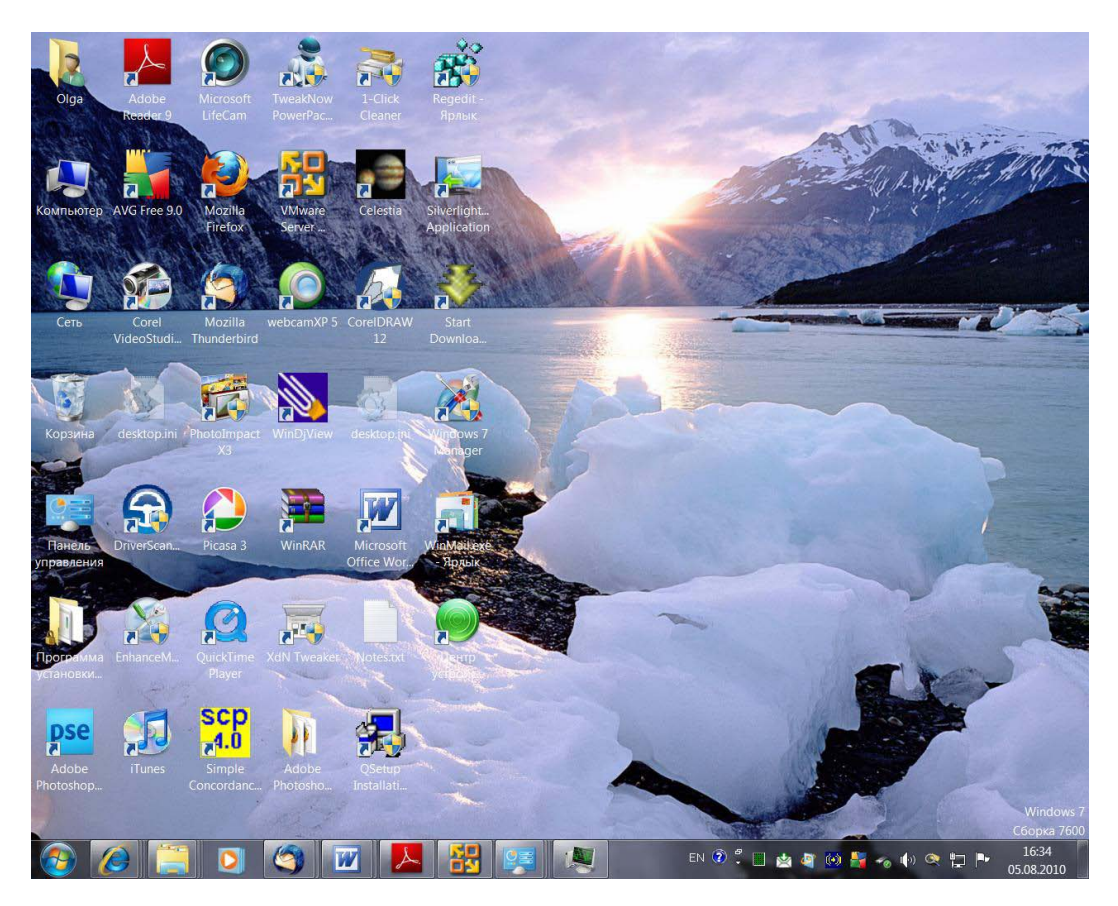

**Рис. 1.3.** Пример рабочего стола Windows 7 после завершения загрузки

Эта картинка называется *"экранными обоями"* (desktop wallpaper). Все версии Windows предлагают набор встроенных картинок, которые очень легко менять (а при желании можно отображать не картинку, а просто равномерно окрашенное поле). Менять фоновую картинку мы научимся в *главе 3*. На рабочем столе обычно расположено большее или меньшее количество *значков* с подписями — "Компьютер", "Корзина" и т. п. Эти элементы интерфейса часто именуют также *иконками* (калька с английского официального названия icon), иногда — пиктограммами, а иногда — ярлыками на рабочем столе (desktop shortcuts). Каждому объекту в Windows (файлу, папке, программе и т. п.) присвоен свой значок, который может быть расположен, в том числе, и на рабочем столе.

Кроме рабочего стола со значками, на экране мы видим еще некоторые элементы управления. В простейшем случае такой элемент только один - это панель задач (рис. 1.4), которая расположена на нижней границе экрана, как на рис. 1.3, но иногда и на левой, правой или верхней границе, в зависимости от личных предпочтений пользователя. Иногда панель задач "всплывающая", и сразу после запуска вы ее можете не увидеть — для ее появления следует направить курсор мыши к нижнему (или боковому) обрезу экрана.

EN 2 2 5 6 5 4 6 10 Q D P

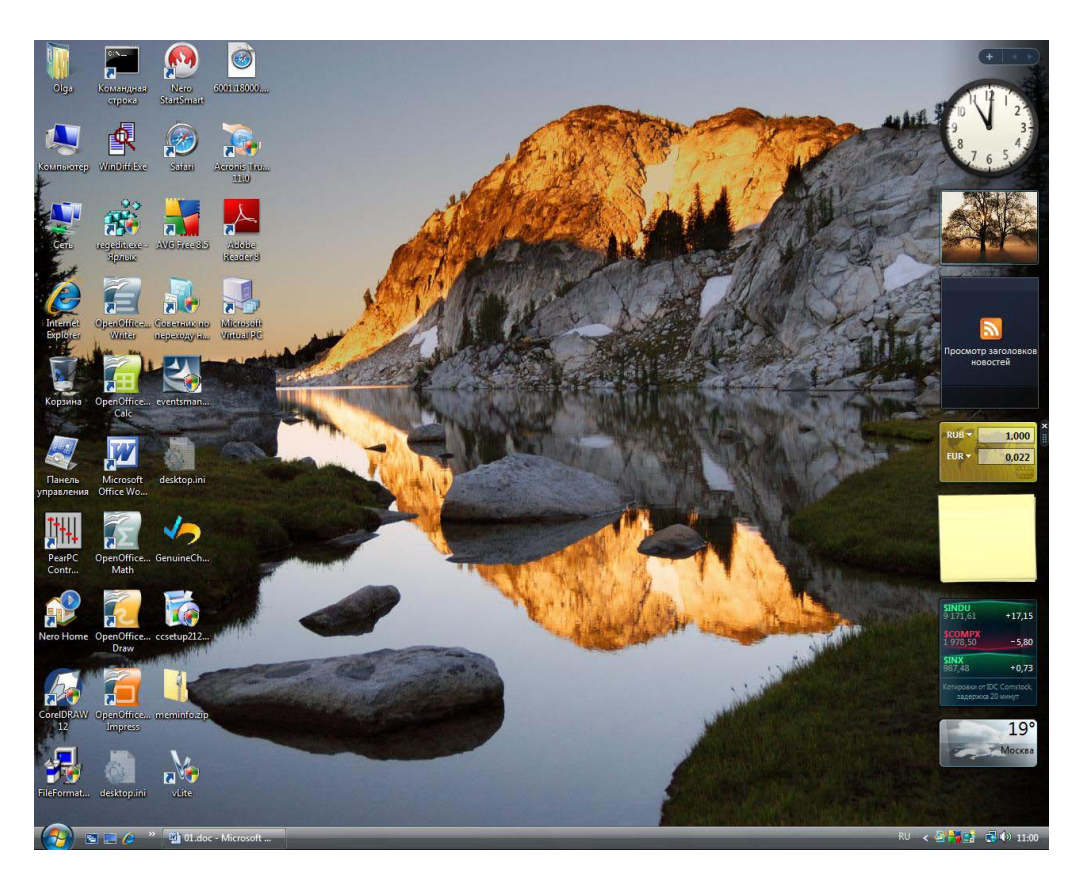

Рис. 1.4. Панель задач Windows 7

Рис. 1.5. Рабочий стол Windows Vista с боковой панелью, содержащей семь гаджетов

В Windows Vista, кроме перечисленных элементов, на экране (обычно в правой части) присутствовала полупрозрачная боковая панель с так называемыми гаджета- $\mu$ и (gadgets)<sup>1</sup> — так в маркетинговых целях в Microsoft именуют виджеты — приду-

<sup>&</sup>lt;sup>1</sup> B Windows Vista и Windows 7 они также называются мини-приложениями. — Прим. ред.

манные первоначально фирмой Apple небольшие программки, отображающие какую-либо информацию. Гаджеты разработаны для специальных целей, например, таких как вывод информации о погоде, показ лент новостей RSS<sup>1</sup> и т. д (рис. 1.5). Основное предназначение гаджетов состоит в предоставлении пользователю простого и быстрого доступа к информации и избавлении его от необходимости запускать полномасштабные приложения. Возьмем, например, гаджет "Погода" (Weather) — это довольно удобное и симпатичное мини-приложение, которое можно сконфигурировать так, чтобы оно отображало погоду в любой выбранной точке земного шара (рис. 1.6). Это освобождает пользователя от необходимости запускать браузер и посещать сайты, предоставляющие прогноз погоды.

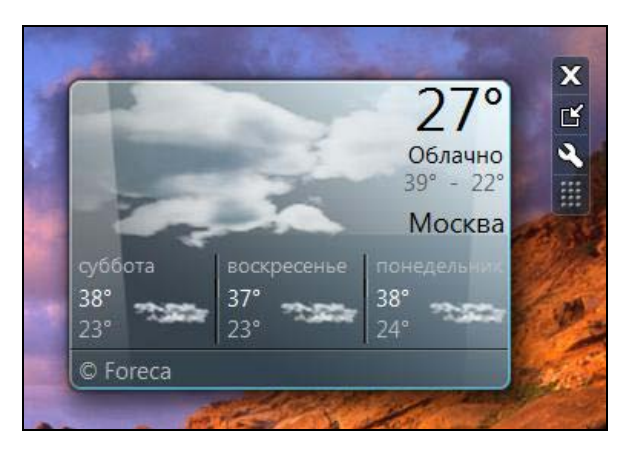

Рис. 1.6. Гаджет "Погода" (Weather) на рабочем столе Windows 7

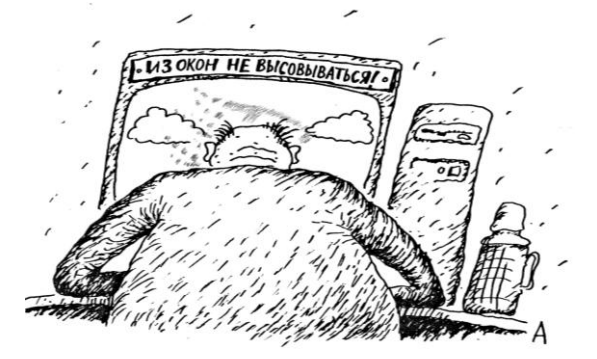

#### **ПРИМЕЧАНИЕ**

В Windows 7 гаджеты сохранились, но теперь они называются просто "гаджетами Windows" (Windows Gadgets). Что же касается самой среды-контейнера, боковой панели, то в Windows 7 она была упразднена. В Windows 7 доступ к гаджетам предоставляется непосредственно с поверхности рабочего стола. О том, как это делается, мы поговорим чуть далее.

Оформление элементов интерфейса бывает разное, на рис. 1.3 представлен только один из вариантов стиля оформления Windows 7 - стиль под названием Аего с полупрозрачными рамочками окон и выпуклыми "полукруглыми" кнопками.

RSS (Really Simple Syndication, очень простой сбор сводной информации) - это семейство XMLформатов (XML — eXtensible Markup Language, расширяемый язык разметки), предназначенное для описания лент новостей, анонсов статей, изменений на Web-сайтах и т. п. — Прим. ред.

Поэтому не удивляйтесь, если на рисунках в дальнейшем внешний вид окон или панелей будет немного отличаться - это не имеет никакого отношения к функциональности. Внешний вид элементов управления компьютером легко настраивается по желанию пользователя, мы займемся этим в конце этой части книги.

Независимо от оформления, на панели задач всегда присутствует несколько обязательных элементов (см. рис. 1.4, где представлена панель задач Windows 7). Прежде всего, это кнопка Пуск (Start) (она выглядит, как большой значок с круглой эмблемой Windows), через которую можно получить доступ ко всей системе. В предшествующих версиях Windows за кнопкой Пуск (Start) располагались значки быстрого запуска тех программ, которые наиболее часто используются. В Windows 7 более нет необходимости в использовании панели быстрого запуска (Quick Launch), поскольку приложения, которые вы часто используете, можно закрепить прямо на панели задач (Taskbar). Чтобы закрепить приложение на панели задач, запустите приложение, щелкните правой кнопкой мыши по его значку на панели задач и выберите команду Закрепить программу в панели задач (Pin this program to taskbar), как показано на рис. 1.7.

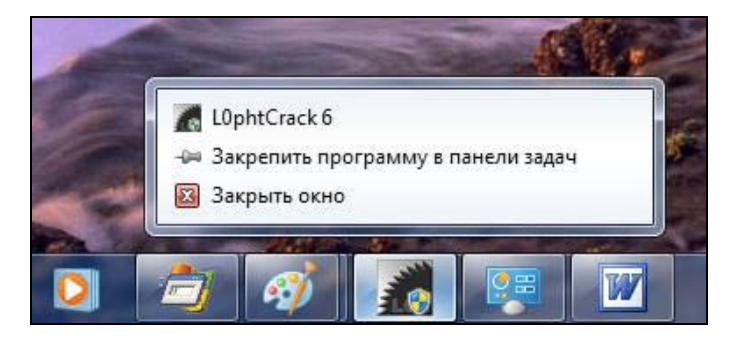

Рис. 1.7. Привязка приложения к панели задач

Если же вам захочется убрать один из значков, постоянно закрепленных в панели задач, то действовать надо точно так же: щелкните правой кнопкой мыши по одному из значков, закрепленных в панели задач, и из появившегося меню выберите команду Изъять программу из панели задач (Unpin this program from the taskbar).

Кроме того, новая панель задач выводит миниатюрные изображения окон программ, что позволяет быстро найти нужное окно. Далее, миниатюра может содержать список действий, например для проигрывателя Windows Media Player - это могут быть кнопки переключения между композициями или кнопки управления воспроизведением видеоролика (рис. 1.8). Выходит, чтобы сменить композицию или выполнить другое действие, соответствующее той или иной программе, не нужно даже переключаться в окно этой программы - достаточно нажать кнопку требуемого действия.

К тому же новая панель задач стала полупрозрачной — сквозь нее просвечивает фон рабочего стола. Таким образом, она стала не просто более привлекательной, но и более функциональной.

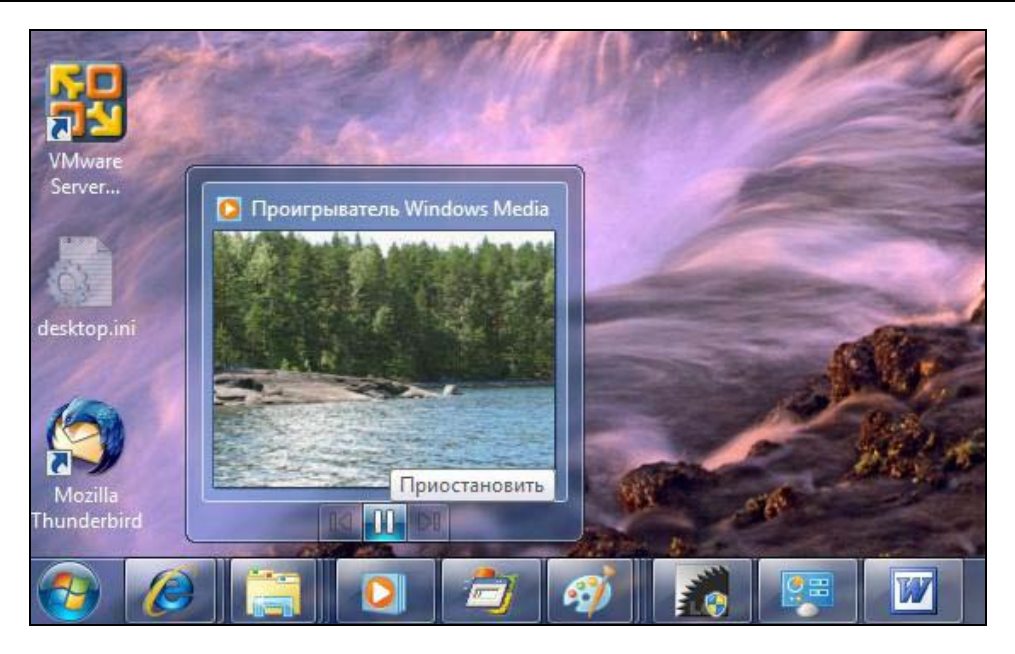

Рис. 1.8. Миниатюры панели задач

С правой стороны панели задач находятся значки некоторых уже загруженных автоматически программ, работающих в фоновом режиме. Область, на которой они располагаются, получила название области уведомлений, часто ее также называют английским термином tray bar, или просто "трей" (не путать с task bar, так называется по-английски вся панель задач в целом). При наведении указателя мыши на такие значки вы получите всплывающую подсказку о том, что это за программа, или в каком режиме она находится.

Кроме этих элементов, на панели задач во время работы располагаются заголовки открытых окон, т. е. активных в данный момент задач, которыми могут быть различные программы.

## Управление компьютером с помощью мыши и клавиатуры

Прежде чем переходить к дальнейшему изучению, нам надо освоить самые универсальные действия, которые вам в дальнейшем придется производить чуть ли не ежеминутно. Что, например, означает "щелкнуть мышью", "закрыть окно" или "обратиться к пункту меню"? Чтобы каждый раз не расшифровывать эти термины, мы сейчас постараемся сразу их освоить на простых примерах.

Один из значков, который, без сомнения, имеется на рабочем столе почти любого ПК — Мой компьютер. В Vista и Windows 7 он называется просто Компьютер, но суть дела от этого совершенно не меняется. Запустите программу Проводник (подробнее о ней в главе 2) и подвигайте мышь так, чтобы ее указатель показывал на этот значок. Сам указатель при этом превратится из стандартной стрелочки в нечто, похожее на руку с оттянутым указательным пальцем. Теперь коротко нажмите левую кнопку мыши<sup>1</sup> — один раз (просто "щелчок") или два раза подряд с минимальным промежутком ("двойной щелчок"). Краткости ради, описанное действие обычно формулируется так: шелкните мышью на значке (или "совершите двойной щелчок..."). Если это не значок, а кнопка в диалоговом окне, то часто

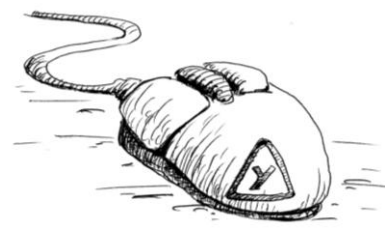

говорят и просто "нажмите кнопку". Делать ли одинарный щелчок или двойной - зависит от настроек Windows, и мы сейчас не будем в это углубляться, опытным путем вы легко определите, какое именно действие следует предпринять. Имейте в виду, что реакция на вашу команду (а нажимая на кнопку мыши, вы именно "подали команду") осу-

ществляется по отпусканию кнопки, а не по ее нажатию, так что по крайней мере при простом одинарном щелчке от того, сколько вы будете держать кнопку мыши нажатой, зависит немного.

#### ЗАМЕТКИ НА ПОЛЯХ

Несомненно, вы уже пробовали нажимать клавиши на клавиатуре, и могли обратить внимание, что там все происходит совсем наоборот - реакция наступает на нажатие клавиши, а на отпускание - только в редких случаях. Поэтому держать клавишу нажатой долго не следует - через некоторое время действие начнет автоматически повторяться. Это замечание не относится к клавишам-модификаторам (<Alt>, <Ctrl> и <Shift>) - их можно жать сколько угодно, потому что сами они (кроме, как мы увидим, клавиши <Alt>) никаких действий не производят.

Еще один важный момент в этом простейшем действии заключается в том, что после нажатия и до отпускания кнопки мышь нельзя двигать. Опыт показывает, что для новичков это довольно непросто. Между тем, если вы после нажатия сдвинете мышь с места, то у вас выполнится совсем другая команда — значок начнет передвигаться вслед за указателем мыши, а при отпускании кнопки просто установится на новом месте (правда, так будет только, если вы его передвинули достаточно далеко, при небольшом перемещении он, скорее всего, "отпрыгнет" назад). Если при этом вы случайно попадете передвигаемым значком на какой-то другой, то у вас вообще-то могут произойти совершенно непредсказуемые вещи. Но если оставить значок на свободном месте, то больше ничего не произойдет, и нет худа без добра - ошибившись таким образом, вы зато освоили операцию перетаскивания с помощью мыши. То есть если вы встретите в дальнейшем слова "перетащите мышью то-то и то-то", это и означает, что вы должны указать на нужный объект, нажать левую кнопку (такую операцию еще называют зацепить или ухватить), и, не

 $1$  Для левшей функции правой-левой кнопок легко поменять местами (скажу по секрету, что я, будучи правшой, все же предпочитаю конфигурацию кнопок для левшей - мне кажется так удобнее), но тем не менее во всех пособиях, говоря о "левой кнопке", имеют в виду конфигурацию для правшей, которая устанавливается в Windows автоматически после первого запуска.

отпуская ее, передвинуть объект на нужное место. Для того чтобы освоить эту операцию, проще всего как раз потаскать туда-сюда значки на рабочем столе.

#### Окна

Все окна в Windows делятся на два различающихся класса: обычные и диалоговые (последние часто называют просто диалогами). Обычные окна мы сейчас и рассмотрим, а о диалоговых отдельно говорить не будем. Типичные диалоги мы разберем в процессе изучения конкретных операций в среде Windows.

Обычные окна мы рассмотрим на примере окна Компьютер (Computer). Чтобы открыть это окно, щелкните мышью по кнопке Пуск (Start) в левом нижнем углу экрана, а затем из раскрывшегося меню выберите опцию Компьютер (Computer). Если этот значок присутствует на рабочем столе, можно выполнить двойной щелчок мышью на этом значке. В любом случае запустится окно, для случая Windows 7 показанное на рис. 1.9. Внешний вид этого окна в Windows 7 заметно отличается от вида аналогичного окна в Windows XP и Windows Vista, но компоновка отображаемых элементов практически такая же. Само содержание окна для нас сейчас неважно, мы вернемся к нему позднее, а пока займемся изучением действий, применяемых при управлении любыми окнами Windows.

Для начала нужно хорошо усвоить понятие фокус ввода. Некий элемент имеет фокус ввода, если все, что проделывается с помощью клавиатуры или мыши, отражается именно на нем. Обычно сфокусированный в данный момент элемент как-то выделяется — например, окно располагается поверх всех остальных, имеет более яркий заголовок. Сфокусированные (в Windows еще говорят "выделенные") значки могут обводиться рамкой или синим фоном, то же относится и к пунктам меню (см. далее).

Если выделить мышью экранную кнопку или значок (выделить и означает обеспечить им фокус ввода), то вместо щелчка для осуществления той же самой команды можно нажать клавишу <Enter> (enter по-английски - "ввод").

#### ЗАПОМНИТЕ ЭТО!

Следует твердо вызубрить русский перевод слова enter, именно, как "ввод". Дело в том, что первоначальное назначение этой клавиши, перекочевавшей на компьютерную клавиатуру с пишущей машинки — перевод строки при наборе текста (и "официальное" ее название для программистов — Return key, т. е. "клавиша возврата [каретки]", иногда в англоязычных описаниях программ вы можете встретить такой термин). Но за исключением многострочных текстовых редакторов, во всех остальных случаях нажатие клавиши <Enter> означает именно ввод чего-то в компьютер. Например, если это некое поле ввода (типичный пример - адресная строка интернет-браузера, см. главу 6), то нажатие <Enter> будет означать, что вы закончили ввод текста в нее и предлагаете компьютеру отреагировать. Если фокус ввода находится на какой-то кнопке, то это равносильно щелчку на ней. В полях таблиц (вроде Excel) нажатие клавиши <Enter> обычно приводит к фиксации введенного вами значения и переходу в следующее по порядку поле. И так далее — образно говоря, нажатие <Enter> равносильно подаче команды "Вперед!"

Только в данном случае использовать клавишу <Enter> неудобно - для передачи фокуса ввода все равно чаще всего используется мышь, а прыгать с мыши на

клавиатуру и обратно слишком долго. Я сказал "чаще всего" — а что, можно передавать фокус ввода без мыши? Да, можно - например, для переключения между несколькими открытыми окнами (особенно если они распахнуты на весь экран) гораздо удобнее использовать сочетание клавиш <Alt>+<Tab>. Подобная запись (вы уже ее встречали при описании переключения языка ввода) означает, что нужно нажать первую из указанных клавиш (в данном случае <Alt>) и, не отпуская ее, одновременно нажать вторую (<Tab>). Последовательно нажимая эту клавиатурную комбинацию, вы будете переключаться между открытыми окнами запущенных задач. Откройте какое-нибудь второе окно (например, окно Корзины (Recycle Bin)) и попробуйте. Другие клавиатурные комбинации с участием клавиши <Tab> также в основном используются для переключения между экранными элементами, и их список вы можете увидеть на форзаце книги.

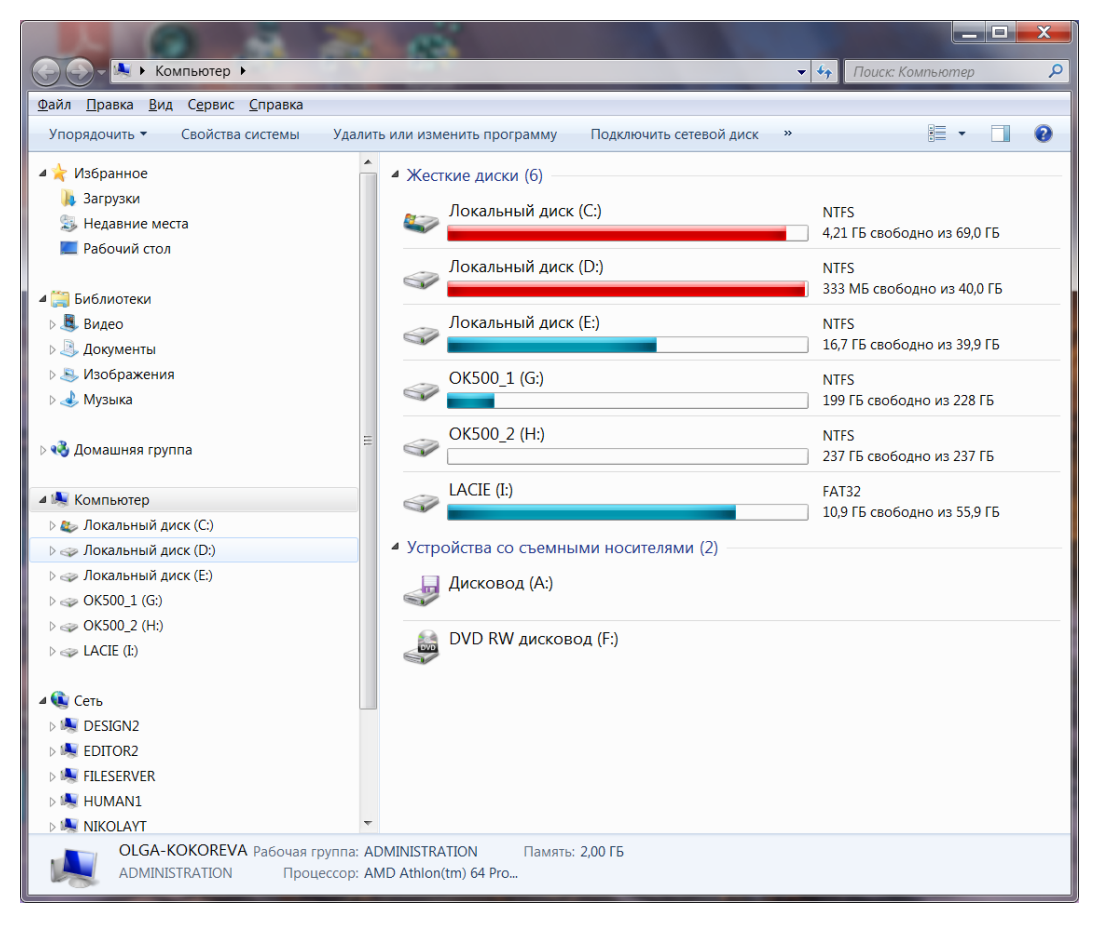

Рис. 1.9. Окно Компьютер (Computer) в Windows 7

Замечу, что если в комбинацию входит буквенная клавиша (примеры см. далее), то при записи ее во избежание разночтений всегда приводится английская

буква, хотя работают сочетания клавиш независимо от раскладки. В некоторых старых программах (например, в Office 97) разработчики Microsoft попытались ввести отображение клавиатурных комбинаций с буквами в зависимости от текущего языка ввода (например, сочетание <Ctrl>+<S> при переключении языка превращалось <Ctrl>+<br/>ы>), но это вызвало такую путаницу, что от этого приема быстро отказались.

#### ЗАМЕТКИ НА ПОЛЯХ

Клавиатурные комбинации (keyboard shortcuts) называют еще "горячими" клавишами (hotkeys). Многие такие комбинации, стандартные для всех приложений, следует выучить наизусть, и я обязательно приведу их при изучении соответствующих тем (сводку стандартных комбинаций вы также найдете на форзаце книги). Дело в том, что работа с клавиатурой, вообще говоря, много быстрее, чем с мышью — например, профессионалы при работе с такими программами, как Photoshop или AutoCAD, выучивают множество клавиатурных комбинаций и могут работать очень быстро. Недостаток только в том, что клавиши эти приходится запоминать, но необязательно это делать для всех приложений и для всех функций - достаточно запомнить десяток-полтора самых ходовых сочетаний, и ваша работа уже станет значительно производительнее. Причем я очень советую с самого начала обучаться пользоваться именно "горячими" клавишами, т. к. переучиваться всегда намного сложнее, а при интенсивной работе на компьютере вы будете терять много времени совершенно впустую.

Получить через <Alt>+<Tab> доступ к рабочему столу Windows XP было нельзя. А вот в Windows Vista и Windows 7, кроме обычного переключения по <Alt>+<Tab>, есть и другая очень красивая возможность. При нажатии комбинации <Win>+<Tab> (здесь и далее <Win> — это клавиша, помеченная флажком с символическим логотипом Windows, будучи нажатой в "чистом" виде, она равносильна нажатию кнопки Пуск (Start)) все отображенные в списке задач окна на экране выстраиваются в трехмерную последовательность (рис. 1.10), причем в нее входит также и рабочий стол. Переключение в этом случае осуществляется клавишей <Tab> — при отпускании фокус ввода установится на окне, первом (самом нижнем) в последовательности. Если нажать комбинацию клавиш <Ctrl>+<Win>+  $+\langle$ Tab>, то трехмерная картинка зафиксируется на экране, и удерживать клавишу <Win> уже необязательно. Менять последовательность на экране тогда можно, например, просто клавишей <Tab> или клавишами-стрелками, а для того, чтобы выйти из трехмерного режима, можно нажать клавишу <Esc> или перейти к нужному окну, щелкнув по нему мышью.

Другой способ передать фокус ввода окну нужной задачи — щелкнуть на прямоугольнике с его заголовком на панели задач внизу (как уже говорилось, при наведении указателя мыши на этот заголовок в Windows 7 вам будет показана уменьшенная копия содержимого окна). Это особенно удобно, когда запущено несколько задач в одной программе, следовательно, отображающихся под одним заголовком. Диалоговые окна, о которых я упоминал, отличаются от обычных в том числе тем, что не отображаются в виде прямоугольников на панели задач, т. к. не являются самостоятельными программами, папками или документами, но отражаются в перечне запущенных задач. Поэтому получить быстрый доступ к перекрытым диалогам удобнее как раз через <Alt>+<Tab>, иначе придется закрывать (или сворачивать, см. далее) все окна по очерели.

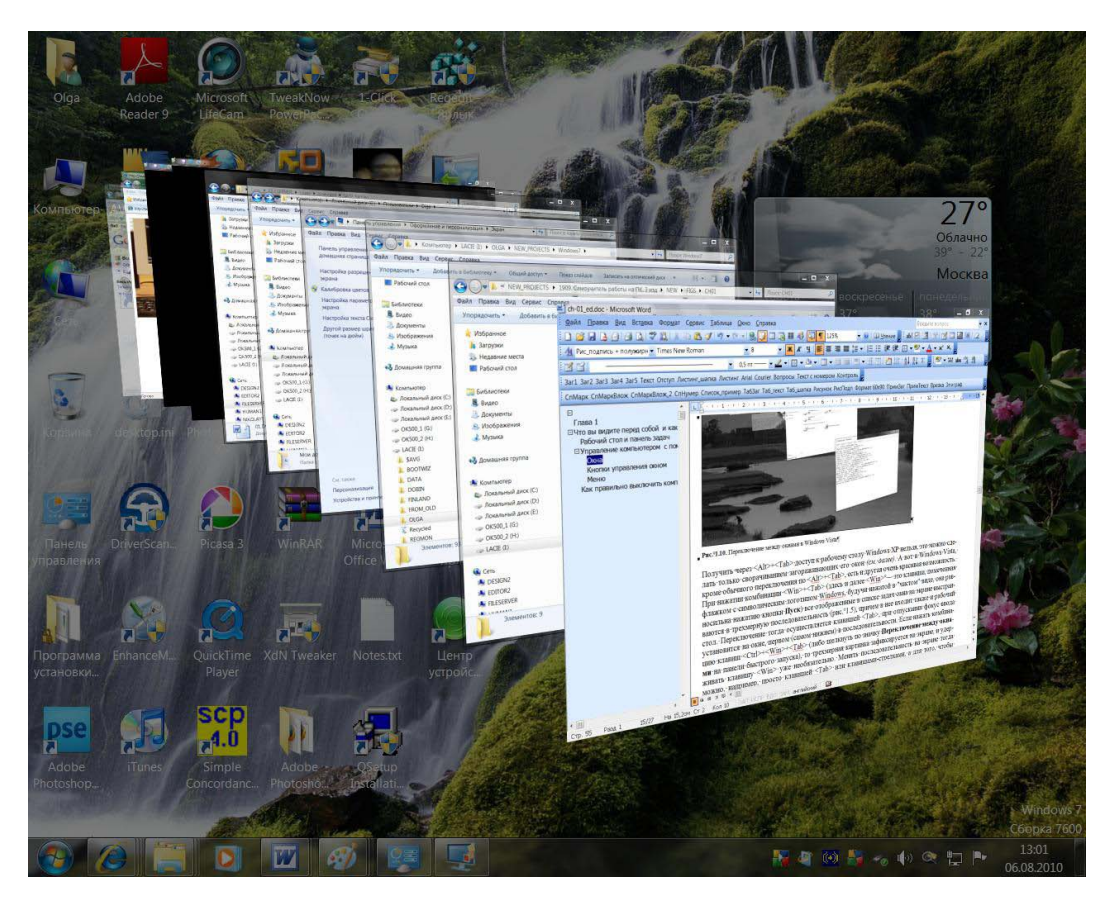

Рис. 1.10. Переключение между окнами в Windows Vista/Windows 7 (на примере Windows 7)

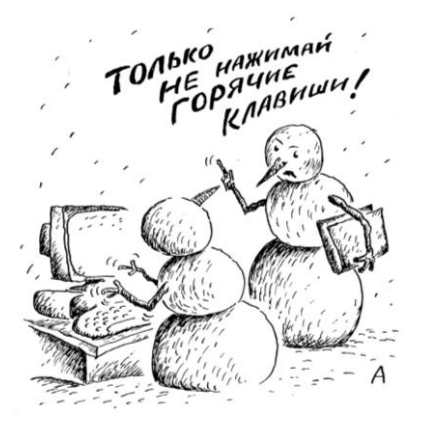

Самый простой способ обеспечить фокус ввода для какого-то элемента - щелкнуть на нем мышью. Однако клавиатурный способ переключения между окнами удобен тем, что с передачей окну фокуса ввода с помощью мыши в Windows связана одна неприятная особенность: вместе с фокусом ввода передается и сам щелчок. То есть если вы попадете на какой-то элемент управления, то окно, его содержащее, у вас не только теперь станет активным и окажется поверх всех окон, но и в нем сразу выполнится то действие, для которого данный элемент предназначен. Это может в некоторых случаях привести к неприятностям или к неудобствам. Во избежание этого следует привыкнуть передавать фокус ввода, щелкая по тому единственному месту окна, которое заведомо не связано ни с какими действиями — по его заголовку в средней части.

Вернемся к нашему окну **Компьютер** (Computer). Почти любое окно можно как угодно растягивать и уменьшать в размерах. Для этого нужно попасть указателем мыши на одну из сторон окна — курсор превратится в узкую стрелочку, указывающую "туда-сюда". Нажав левую кнопку (как при перетаскивании), вы сможете передвигать выбранную границу. Причем если вы умудритесь попасть на угол (это не всегда удается с первого раза), то сможете деформировать окно сразу в двух направлениях. Выделенные в графическом редакторе картинки, к примеру *(см. главу 8)*, следует растягивать именно за углы, иначе они будут деформироваться.

А если "ухватить" мышью заголовок окна (т. е. его верхнюю часть, окрашенную обычно в синий цвет и содержащую название), то его можно целиком перетащить в любое место экрана или даже вообще за его пределы. В последнем случае вернуть окно на место бывает не так-то просто, особенно если оно запоминает свое положение и после перезапуска компьютера опять оказывается невидимым. Об одном из способов вернуть окно в пределы видимости рассказывается в *разд. "Меню" далее в этой главе*.

Еще один необходимый элемент управления — *полоса прокрутки*, которую вы можете видеть на рис. 1.9 на границе между левой и правой панелями окна. Она служит для перемещения изображения в окне, если оно полностью не умещается в установленный размер. Если у вас этого элемента при запуске сразу не появилось, то сделайте окно поменьше в высоту, и полоса появится. Полосы прокрутки бывают вертикальные и горизонтальные и состоят из трех элементов — вверху и внизу (для горизонтальной полосы — слева и справа) имеются стрелочки, щелкая по которым можно осуществлять прокрутку сразу на фиксированное расстояние, и ползунка посередине, "ухватив" который мышью можно передвигать изображение плавно. Еще один способ — щелкать мышью по самой полосе прокрутки выше или ниже ползунка. Причем размер ползунка здесь дает примерное представление о масштабе видимой части окна относительно невидимой, а его положение на полосе — где именно относительно всего изображения в окне вы сейчас находитесь.

Значимость полосы прокрутки резко упала с повсеместным распространением мышей с колесиком: дело в том, что полоса прокрутки — очень неудобный элемент управления. Манипулируя им, вы вынуждены смотреть сразу в две точки: на прокручиваемое изображение (не пора ли остановиться?) и на указатель мыши, чтобы он не "соскочил" с линейки. Поэтому использование мыши с колесиком, безусловно, предпочтительнее, если по каким-то причинам у вас старая мышь только с кнопками, замените ее на современную, не пожалеете. По умолчанию колесико мыши привязано только к вертикальной полосе прокрутки, горизонтальную обычно приходится двигать "по старинке", но и надобность в этом возникает реже. Кстати, колесико во многих программах и в самой Windows также умеет изменять масштаб изображения (или размер значков на рабочем столе): достаточно прокрутить колесико, удерживая нажатой клавишу <Ctrl>, и размер шрифта или масштаб документа будут меняться.